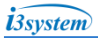

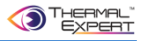

# **Benutzerhandbuch**

# **Thermal Expert™ Wärmebildkamera**

**(QVGA 384ⅹ288 17μm)**

**(VGA 640ⅹ480 17μm)**

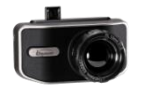

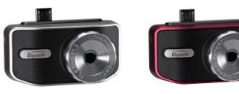

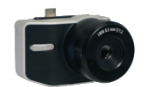

**Thermal Expert™\_QVGA Thermal Expert™\_VGA**

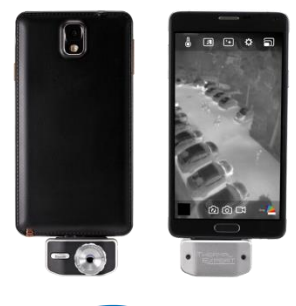

 $i3$ system i3system, Inc. **Intelligentes Bild- und Informationssystem**

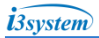

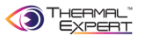

# **Inhalt**

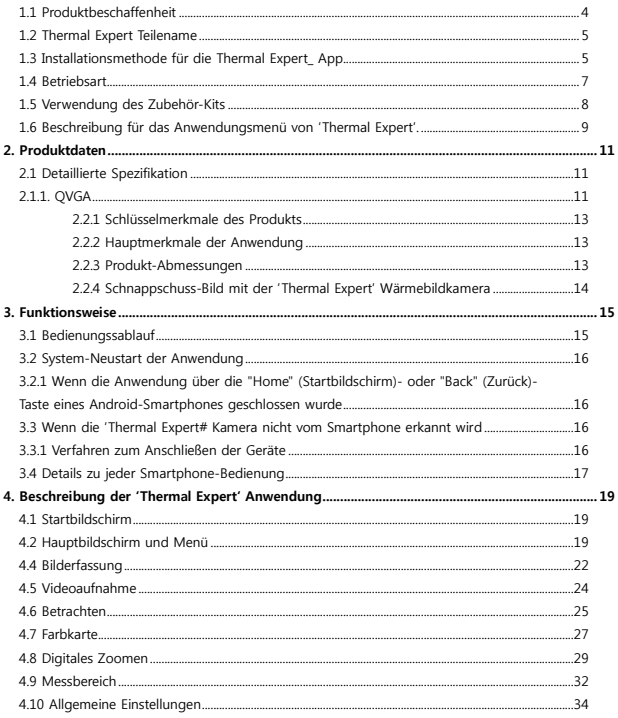

# $i$ 3system i3system, Inc.

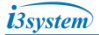

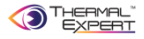

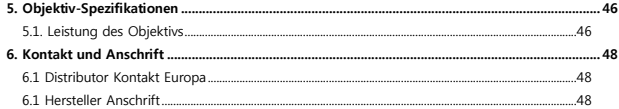

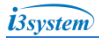

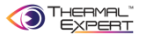

# **1. Produktvorstellung**

# **1.1 Produktbeschaffenheit**

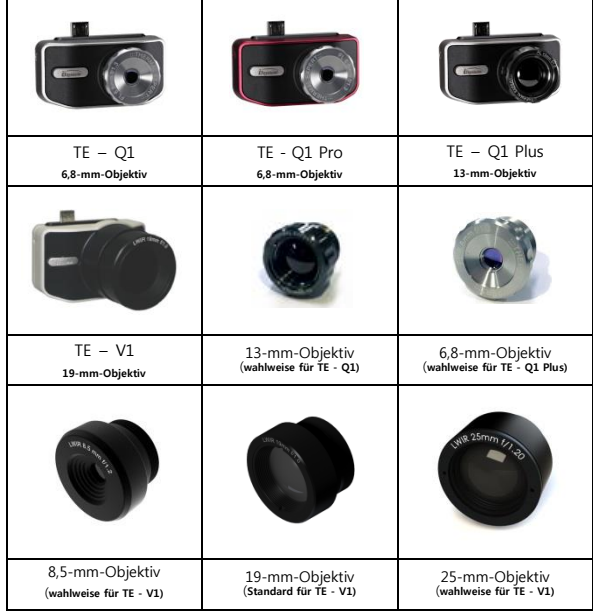

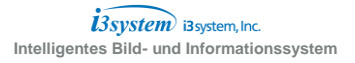

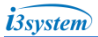

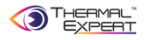

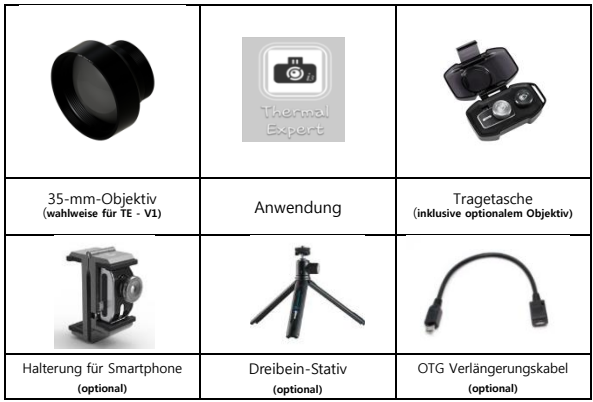

**1.2 Thermal Expert Teilename** 

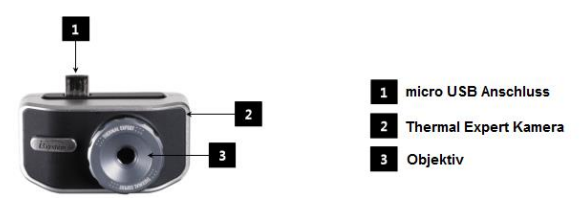

- **1.3 Installationsmethode für die Thermal Expert\_ App**
	- **① Die neueste Version der 'Thermal Expert' App finden Sie im Google Play Store.**
	- **② Wählen Sie die 'Thermal Expert' App mit dem untenstehenden Symbol aus.**

 $i\widetilde{3}$ system $i$  i3system, Inc.

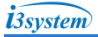

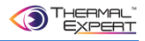

- **③ Tippen Sie auf "Installieren" und dann auf "Übernehmen".**
- **④ Bitte beachten Sie, dass die 'Thermal Expert' App nur funktioniert, wenn das Produkt über den USB-Anschluss mit dem Gerät verbunden ist.**

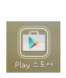

Ď

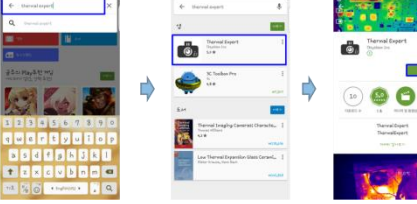

**⑤ Wenn die 'Thermal Expert' Kamera an das Gerät angeschlossen ist, wird die 'Thermal Expert' App automatisch ausgeführt (Plug and Play).**

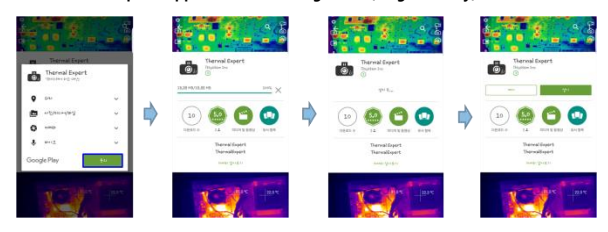

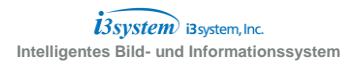

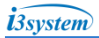

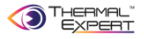

#### **1.4 Betriebsart**

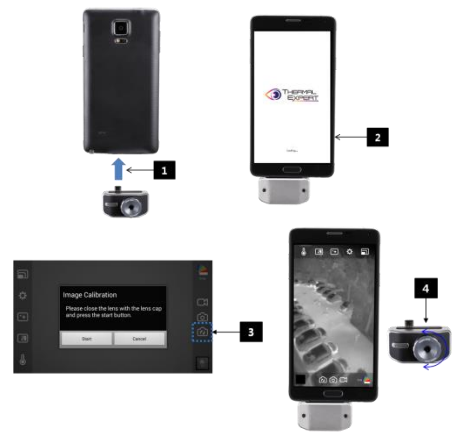

- **① Schließen Sie die 'Thermal Expert' Kamera direkt oder über ein USB-Verlängerungs- kabel an den Micro-USB-Port eines beliebigen Android-Gerätes an.**
- **② Die App 'Thermal Expert' wird automatisch ausgeführt, wenn die Kamera angeschlossen ist. (Plug & Play) Nach einigen Sekunden tippen Sie auf das Symbol "3" wie im Bild gezeigt, um die Bildkalibrierung durchzuführen.**
- **③ Sie können den Fokus einstellen (Refokussierung), indem Sie das Objektiv drehen, um den Fokus für die Entfernung des Ziels zu schärfen.**
- **④ Für Selbstaufnahmen können Sie das Dreibein-Stativ (optional) verwenden, wobei Sie die Halterung in Ihre Richtung drehen. In diesem Fall müssen Sie die**

 $i$ 3system i3system, Inc.

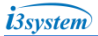

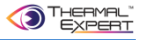

**Einstellung von Blenden und Spiegeln im Menü Allgemeine Einstellungen ändern.**

- **1.5 Verwendung des Zubehör-Kits**
	- **① Wie auf dem Bild zu sehen, können Sie Ihr Smartphone und die 'Thermal Expert' Wärmebildkamera mit Hilfe einer Halterung befestigen.**

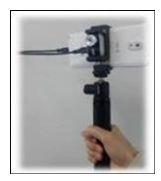

- **① Die 'Thermal Expert' Kamera kann mit einem Micro-USB-Verlängerungskabel oder direkt an das Gerät angeschlossen werden.**
- **① Die 'Thermal Expert' Kamera kann mit einem USB-Kabel und einer Halterung an das Smartphone angeschlossen werden.**

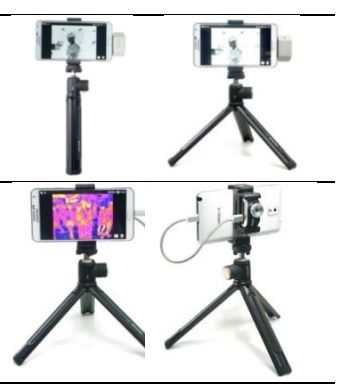

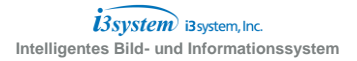

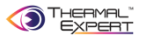

- **① Selbstaufnahmen sind möglich, indem Sie die Halterung zur Seite drehen.**
- **② In diesem Fall können Sie die Einstellung über das Blendenund Spiegel-Menü ändern.**

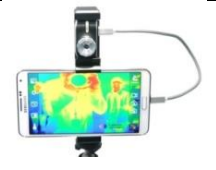

**1.6 Beschreibung für das Anwendungsmenü von 'Thermal Expert'.** 

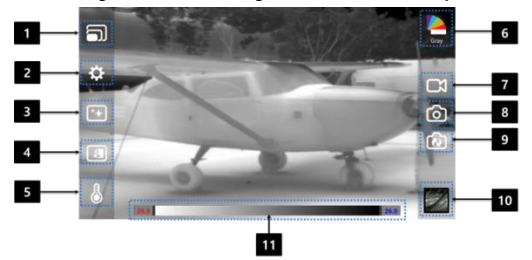

#### **① Digital-Zoom**

- Das Bild kann durch Auswahl der Auflösung vergrößert werden.

#### **② Grundeinstellungen**

- Infrarot- und sichtbare Bildaufnahme oder der Film werden wahlweise gespeichert.
- Temperaturanzeige in Fahrenheit oder Celsius.
- Temperaturkompensation Einschalten / Ausschalten.

#### **③ Bildverarbeitung**

- Gleichmäßigkeit der Bildhelligkeit.
- Automatische Verstärkungsregelung.

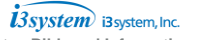

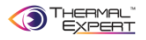

#### **④ Bildansicht**

- 5 verschiedene Methoden der Bildbetrachtung von Infrarot- und sichtbarem Bild

(50:50, 2-fach, Überlagerung, Variable Ansicht, und Sichtfensteranpassungsansicht)

#### **⑤ Temperaturmessung**

- Es gibt mehrere Methoden der Temperaturmessung.

(Punkt, Min./Max., Linie, Rechteck, Kreis, Alarm, Einstellen des Emissionsgrades)

- Die Temperatur des Punktes und des ausgewählten Bereichs kann auf mehrere verschiedene Arten angezeigt werden.

#### **⑥ Farbkarte (Farbpaletten)**

**-** Mit Hilfe von 12 verschiedenen Farbkarten kann der Benutzer seine bevorzugte Farbdarstellung wählen.

(Grau, Heißes Schwarz, am Heißesten, am Kältesten, Eisen, Regenbogen, Medizinisch, Lila, Grell, Aqua, Rot, Grün)

- Weiße Farbe (helle Farbe) für hohe Temperaturen, während die schwarze Farbe (dunkle Farbe) oder violette Farbe für niedrige Temperaturen steht. (Im Falle von Heißem Schwarz stellt es die Differenz-Temperatur dar.)

#### **⑦ Videoaufnahme**

- Wenn Sie eine Videoaufnahme tätigen, wird sie in der "Galerie" gespeichert.
- Sie können sie mit Ihrer Browseranwendung im Gerät durchsuchen.

#### **⑧ Schnappschuss**

- Wenn Sie einen Schnappschuss aufnehmen, wird er in der "Galerie" gespeichert.
- Sie können ihn mit Ihrer Browseranwendung im Gerät durchsuchen.

#### **⑨ Bildkorrektur**

Für ein gleichmäßigeres Bild kann die Flachbildkorrektur angewendet werden.

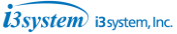

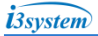

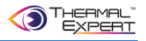

- Die Flachbildkorrektur kann entweder durch Schließen des Objektivdeckels oder durch Abdecken des Objektivs mit einem flachen Gegenstand im Temperatursichtmodus durchgeführt werden. (Manuelle Auslösung)

- Die Ausführung der Flachbildkorrektur kann einige Sekunden dauern.

#### **⑩ Bildbetrachtung**

- Sie können die Bilder in der Galerie des Geräts durchsuchen.

- Sie können "Alle", "Bild" und "Video" auswählen durch Tippen auf das jeweilige

Symbol.

#### **⑪ Messbereich**

- Je nach eingegebenem Temperaturwert unabhängig vom Bild frei einstellbar.
- Wenn Sie AGC wählen, wird der Max./Min.-Temperaturwert automatisch angepasst.

#### **2. Produktdaten**

#### **2.1 Detaillierte Spezifikation**

**2.1.1. QVGA** 

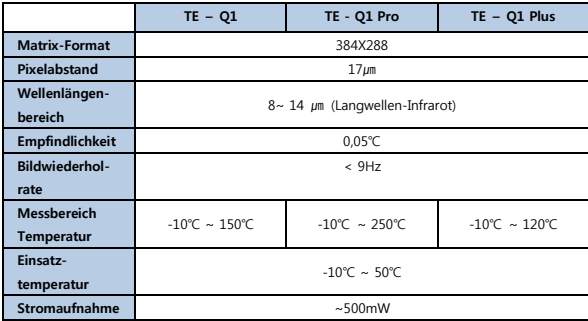

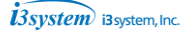

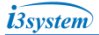

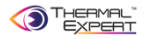

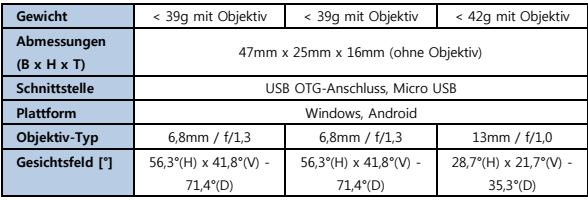

## **2.1.2 VGA**

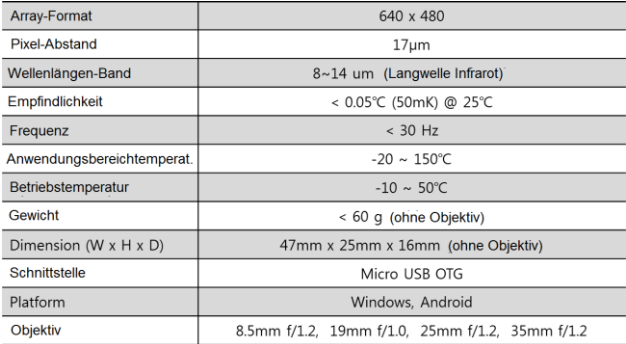

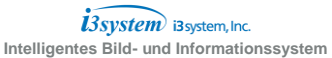

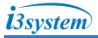

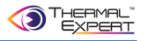

- **2.2 Eigenschaften der 'Thermal Expert' Wärmebildkamera**
	- **2.2.1 Schlüsselmerkmale des Produkts**
		- **① Temperaturmessung für ganze Pixel**
		- **② Temperaturmessung**
		- **③ Bequeme Darstellung von Infrarot- und normaler Ansicht in einer Aufnahme**
		- **④ Einfache Benutzeroberfläche (Digitalzoom, Farbpalette...)**
		- **⑤ Austauschbares Objektiv**
	- **2.2.2 Hauptmerkmale der Anwendung**
		- **① Farbpaletten (12 Farbkarten)**
		- **② Bilder (IR, sichtbar mit Schnappschuss und Video)**
		- **③ Digitales Zoomen (384 x 288, 320 x 240, 240 x 160, 160 x 120)**
		- **④ Infrarot-Bildansicht zusammen mit dem sichtbaren Bild (50:50, 2-fach, Überlagerung, Variabel)**
		- **⑤ Temperaturmessung**

**(Alarm, Min./Max., Punkt / Linie / Rechteck / Kreisprofil)**

**⑥ Berichtfunktion (PDF-Bericht erstellen)**

#### **2.2.3 Produkt-Abmessungen**

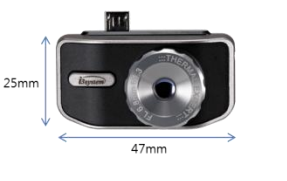

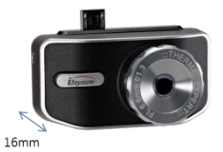

 $\overline{B}$ *System* i3system, Inc. **Intelligentes Bild- und Informationssystem**

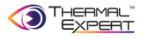

# **Abmessungen (B x H x T) : 47mm x 25mm x 16mm (ohne Objektiv)**

# **2.2.4 Schnappschuss-Bild mit der 'Thermal Expert' Wärmebildkamera**

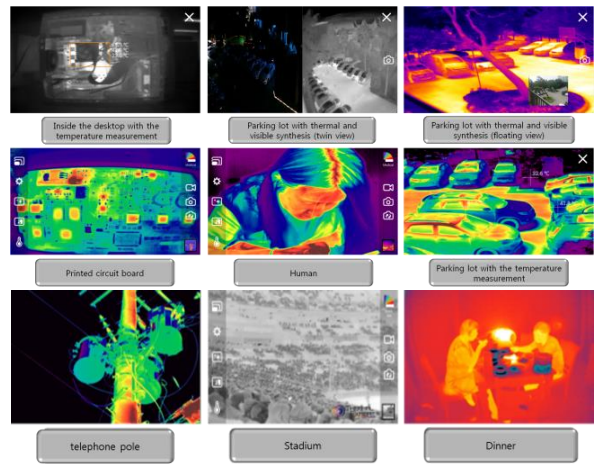

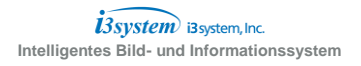

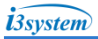

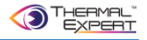

- **3. Funktionsweise**
- **3.1 Bedienungssablauf**
	- **① Verbinden Sie die 'Thermal Expert' Kamera über micro-USB mit dem Smartphone.**

**(※ Wenn die Verbindung zur 'Thermal Expert' Kamera getrennt wird, wird auch die Anwendung automatisch geschlossen)**

**② Die Anwendung wird mit dem 'THERMAL EXPERT'-Logo geladen.**

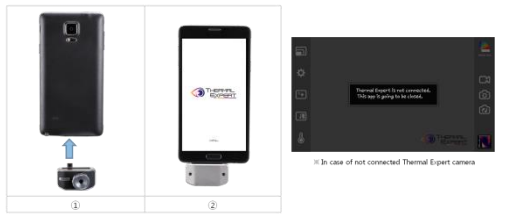

**③ Die Bildkalibrierung (manuelle Blendeneinstellung) wird mit geschlossenem Objektivdeckel durchgeführt und dauert einige Sekunden. Anschlließend kann man nach dem Entfernen des Objektivdeckels Ziele erkennen.**

 **※ Es wird empfohlen, die manuelle Blendeneinstellung direkt nach dem**  Einschalten anzuwenden oder während des Betriebes, wann immer Un**g gleichmäßigkeiten auftreten.**

- **④ Stellen Sie das Kameraobjektiv ein, um ein scharfes Bild zu erhalten.**
- **⑤ Aufnahme eines Infrarotbildes.**

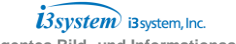

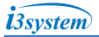

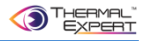

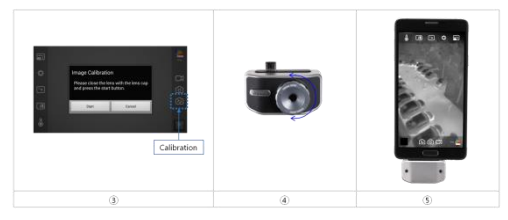

**3.2 System-Neustart der Anwendung**

**3.2.1 Wenn die Anwendung über die "Home" (Startbildschirm)- oder "Back" (Zurück)-Taste eines Android-Smartphones geschlossen wurde**

- **① Tippen Sie auf das untere Fenster-Symbol-Menü oder wählen Sie die 'Thermal Expert' Applikation in den Betriebsanwendungslisten aus.**
- **② Führen Sie die Anwendung erneut aus.**
- **3.3 Wenn die 'Thermal Expert# Kamera nicht vom Smartphone erkannt wird**
	- **3.3.1 Verfahren zum Anschließen der Geräte**
		- **① Trennen Sie die 'Thermal Expert' Kamera und schließen sie dann wieder an das Smartphone an.**
		- **② Wenn die Verbindung immer noch nicht hergestellt werden kann, versuchen Sie, den temporären Speicher Ihres Smartphones zu löschen und schließen Sie die 'Thermal Expert' Kamara dann erneut an.**
			- **※ Methode zum Löschen des Speichers (mit Ihrem Smartphone)**
				- Samsung Galaxy Modelle: Wählen Sie die untere Fenster-Symbol Schaltfläche

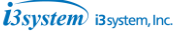

oder drücken Sie die Taste "Home" für einige Sekunden und schließen Sie dann die Betriebsanwendungen.

LG G-Modelle: Wählen Sie die untere Fenster-Symbol Schaltfläche und schließen Sie dann alle Betriebsanwendungen.

Galaxy S6: Wählen Sie die linke untere Fenster-Symbol Schaltfläche  $\rightarrow$  Alles danach danach schließen.

#### **3.4 Details zu jeder Smartphone-Bedienung**

- **① Samsung Galaxy Modelle**
	- Wählen Sie die untere Fenster-Symbol Schaltfläche oder drücken Sie die Taste "Home" für einige Sekunden und schließen Sie dann die Betriebsanwendungen. ※ Anzeige des Widgets im Anwendungsmanager (Aufgaben-Manager)

Auswahl der Betriebsanwendungen  $\rightarrow$  RAM  $\rightarrow$  Löschen des Arbeitsspeichers

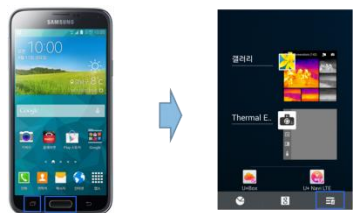

#### **② LG G Modellreihe**

- Wählen Sie die untere Fenster-Symbol Schaltfläche und schließen dann alle Anwendungen.
	- $\mathbb X$  Aufgaben-Manager  $\rightarrow$  Auswahl der Betriebsanwendungen  $\rightarrow$  Schließen der

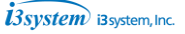

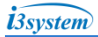

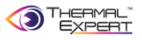

Betriebsanwendungen.

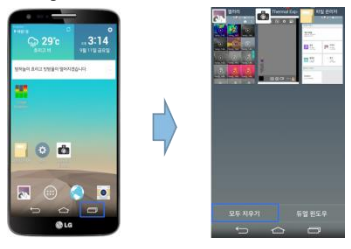

# **③ Galaxy S6**

- Wählen Sie die linke untere Fenster-Symbol Schaltfläche  $\rightarrow$  Alles danach chl schließen.
	- $*$  Smart Manager ausführen  $\rightarrow$  Alles löschen

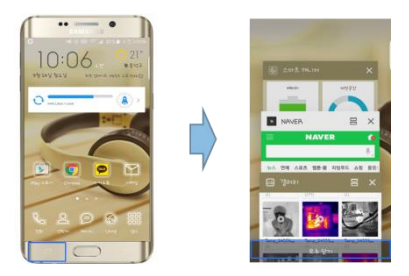

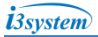

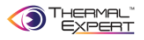

#### **4. Beschreibung der 'Thermal Expert' Anwendung**

- **4.1 Startbildschirm**
	- **① Startbildschirm der Anwendung.**
	- **② Die Anwendung wird mit dem 'THERMAL EXPERT'-Logo geladen.**

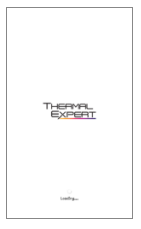

#### **4.2 Hauptbildschirm und Menü**

- **① Hauptanzeige der Anwendung.**
- **② Rechte Seite: Farbkarte, Videoaufnahme, Bilderfassung, Bildkalibrierung, Ansicht.**
- **③ Linke Seite: Digitalzoom, allgemeine Einstellungen, Bildverarbeitung, Synthese von thermischer und sichtbarer Abbildung, Temperaturmessung.**

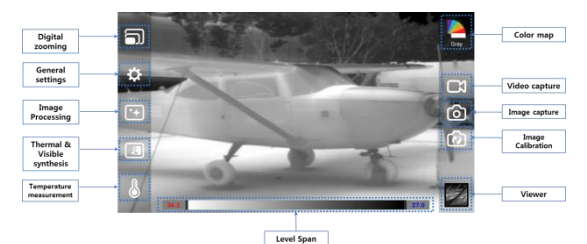

 $i3$ system i3system, Inc. **Intelligentes Bild- und Informationssystem**

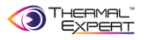

- **4.3 Korrektur von Ungleichmäßigkeit**
	- **① Dieser Vorgang dient dazu, die anfängliche Ungleichmäßigkeit des Bildes zu beseitigen.**
	- **② Decken Sie das Objektiv mit dem Objektivdeckel ab oder richten Sie es auf das Ziel, dann drücken Sie dieses Menü. Die manuelle Kalibrierung wird während einiger Sekunden ausgeführt. Anschließend kann man nach dem Entfernen des Objektivdeckels Ziele erkennen.**

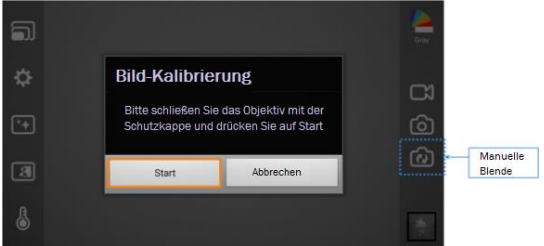

**③ Es wird empfohlen, die manuelle Blendeneinstellung direkt nach dem Einschalten anzuwenden oder während des Betriebs, wann immer Ungleichmäßigkeiten auftreten.**

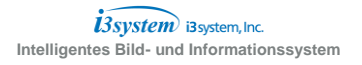

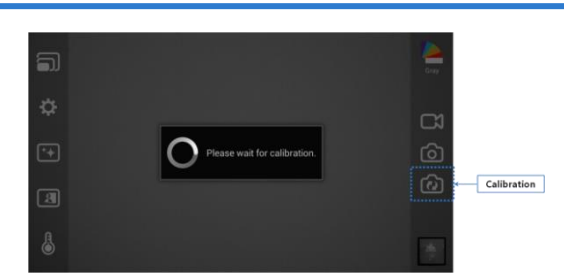

**i**3system

- **④ Gleichzeitig mit der manuellen Blendeneinstellung wird die Schlechtpixel-Kalibrierung ausgeführt. Wenn Sie die Meldung "Bad Pixel Save Complete" (Schlechtpixel-Kalibrierung ausgeführt) sehen können, ist der Vorgang beendet.**
- **⑤ "dead.bin"(Abfallbehälter) wird im i3cam-Ordner des Gerätespeichers erzeugt.**

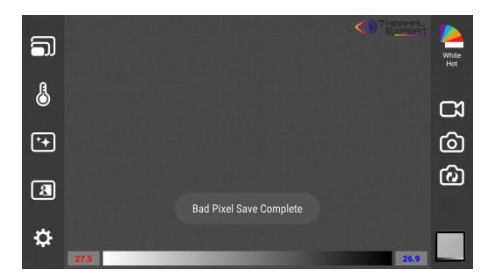

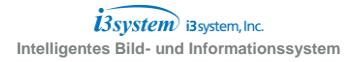

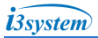

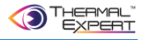

#### **4.4 Bilderfassung**

- **① Nehmen Sie das Bild auf und speichern Sie es.**
- **② Speichern Sie nur das Wärmebild oder sowohl das Wärmebild als auch das sichtbare Bild gleichzeitig, indem Sie die Allgemeinen Einstellungen anwenden.**
- **③ Drücken Sie diese Taste, um das Bild unter "Allgemeine Einstellungen" in der Galerie zu speichern.**

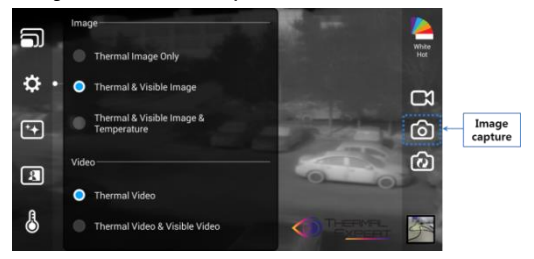

**Hinweis: Es gibt drei Optionen zum Speichern von Bildern, die im Menü "Allgemeine Einstellungen" ausgewählt werden können.**

- **a. Nur das Wärmebild speichern**
- **b. Speichern Sie das Wärme- und das sichtbare Bild gleichzeitig**
- **c. Speichern Sie das Wärmebild mit den Temperaturdaten und das sichtbare Bild gleichzeitig**
- **\* Es sollte jeweils ein Schaubild angezeigt werden.**

**i**3system i3system, Inc. **Intelligentes Bild- und Informationssystem**

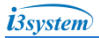

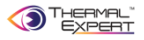

# **④ Die TimeLapse (Intervall)-Funktion wird durch langes Drücken der Bildaufnahmetaste für 1 Sekunde aktiviert.**

Beispiel) Intervall : 10, Anzahl : 10 => Auslösen alle 10 Sekunden, insgesamt 10 mal.

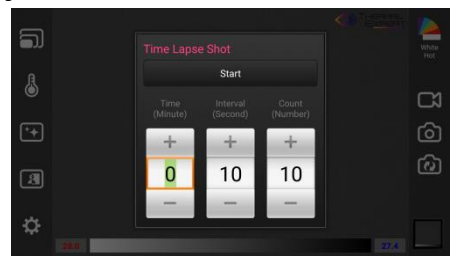

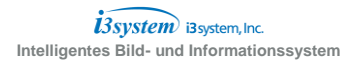

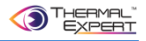

#### **4.5 Videoaufnahme**

- **① Nehmen Sie das Video auf und speichern Sie es.**
- **② Nur das Wärmebild-Video speichern oder das Wärmebild- und das sichtbare Video gleichzeitig speichern im Menü "Allgemeine Einstellungen".**
- **③ Drücken Sie diese Taste, um das Video unter "Allgemeine Einstellungen" in der Galerie mit Ton zu speichern.**
	- Drücken Sie diese Taste, und die Videoaufnahme beginnt mit dem Ton.
	- Nach dem Start erscheint in der linken oberen Ecke die Anzeige für die Aufnahme mit der Aufnahmezeit
	- Drücken Sie diese Taste erneut, um die Aufnahme zu stoppen und das Video in der Galerie zu speichern.

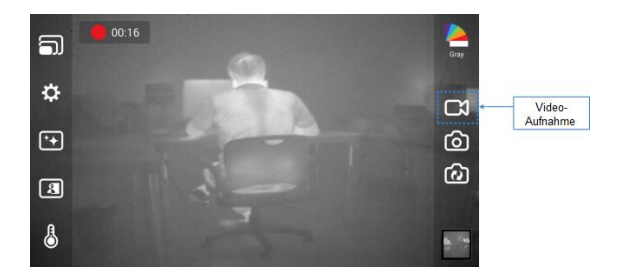

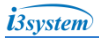

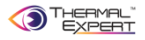

#### **4.6 Betrachten**

#### **① Dateiordner der Bilder und Videos in der Galerie**

- Videodatei-Ordner: DCIM / I3Systems, Videodateiname: VID\_day\_time.3gp
- Bilddateiverzeichnis: DCIM / I3Systems, Bilddateiname: IMG\_day\_time.jpg

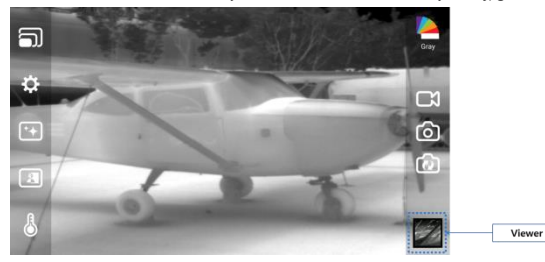

- **② Drücken Sie die Betrachten-Taste, um ein gespeichertes Bild und Video in der Galerie anzuzeigen.**
- **③ Der Benutzer kann die gespeicherten Bilder und Videos betrachten, indem er den jeweiligen Bild- bzw. Videoordner auswählt.**

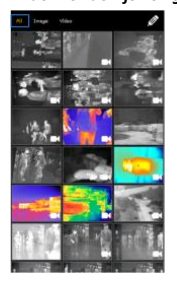

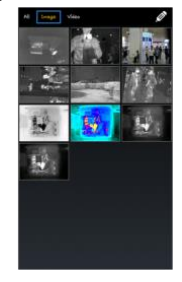

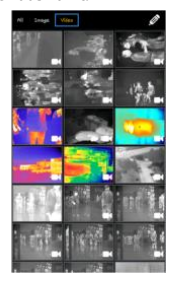

**i**3system i3system, Inc. **Intelligentes Bild- und Informationssystem**

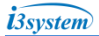

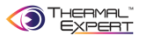

# **Wählen Sie das Video zum Abspielen aus.**

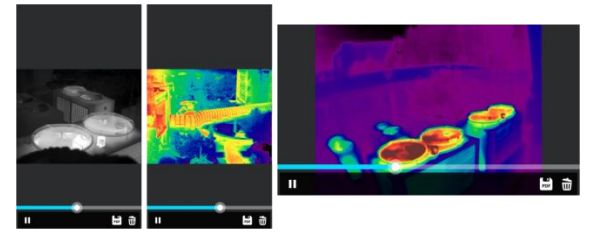

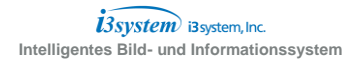

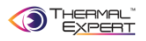

#### **4.7 Farbkarte**

- **① Wählen Sie die Schaltfläche Farbkarte, und das Programm stellt 12 Farbpaletten zur Verfügung. (Heißes Weiß, Heißes Schwarz, am Heißesten, am Kältesten, Eisen, Blau Rot, Medizinisch, Lila, Violett-Gelb, Dunkelblau, Türkis, Regenbogen)**
- **② Infrarot-Farbkarten liefern Weiß und Rot für heiße Temperaturen, Schwarz und Violett für kalte Temperaturen (※ Heißes Schwarz ist das Gegenteil).**

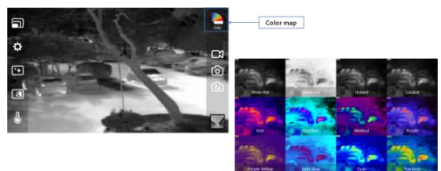

# **① Beschreibung der Farbkarte**

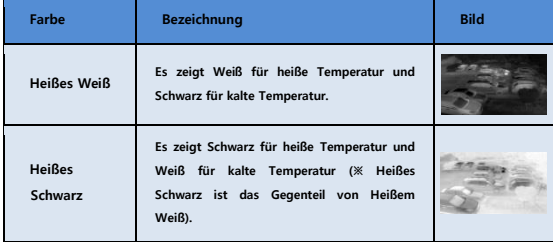

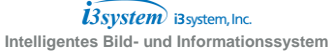

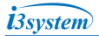

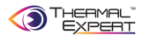

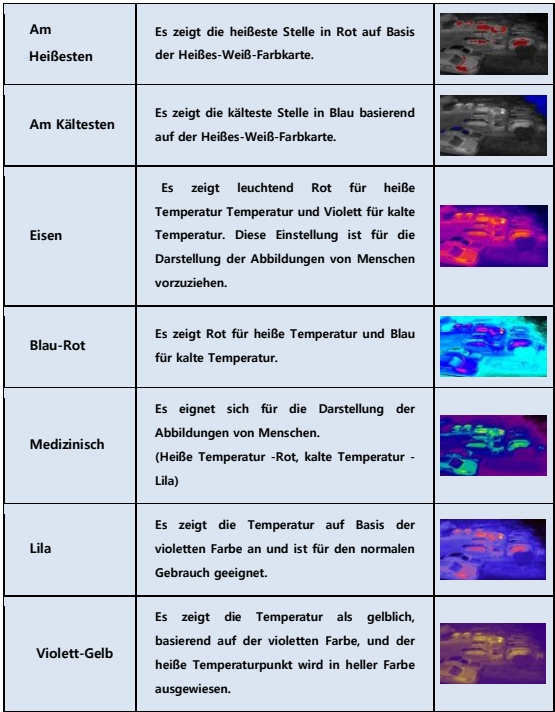

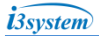

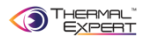

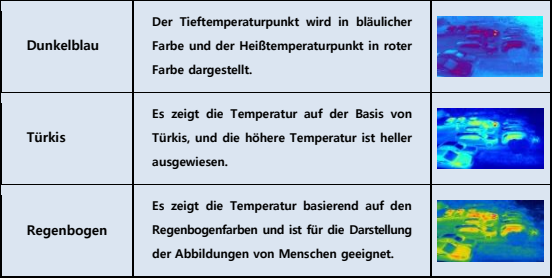

#### **4.8 Digitales Zoomen**

- **① Ändern Sie die Größe des Bildes, indem Sie die Auflösung einstellen.**
- **② Vergrößern oder verkleinern Sie das Bild (Digitales Zoomen).**

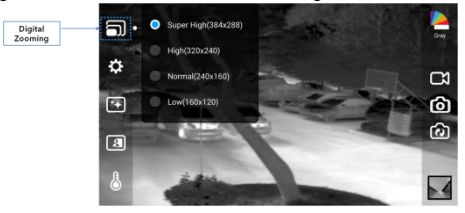

**③ Sehr Hoch (384x288): Es zeigt das Bild mit einer Auflösung von 384 x 288.**

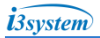

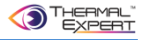

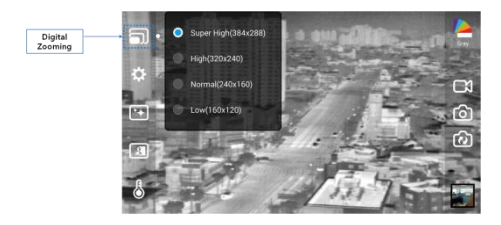

**Hoch (320x240): Es zeigt das Bild mit einer Auflösung von 320 x 240.**

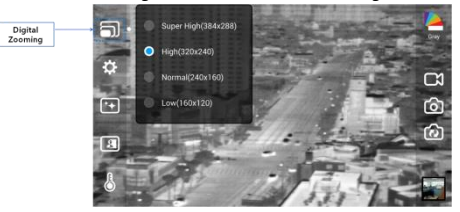

**Normal (240x160): Es zeigt das Bild mit einer Auflösung von 240 x 160.**

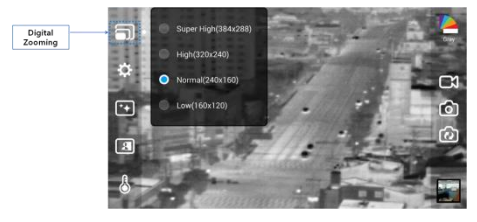

**Niedrig (160x120): Es zeigt das Bild mit einer Auflösung von 160 x 120.**

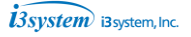

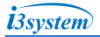

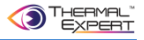

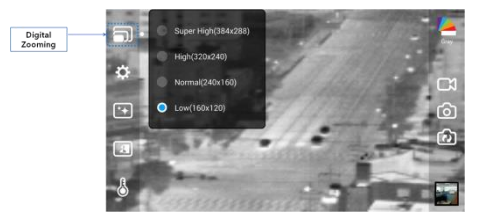

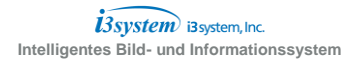

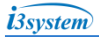

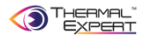

#### **4.9 Messbereich**

- **① Durch die Einstellung des Maximal- und Minimalwertes der Temperatur wird das Bild angepasst.**
- **② Wenn Sie AGC wählen, wird der Max./Min.-Temperaturwert automatisch angepasst. AGC On (Ein) ist die Standardeinstellung. Die Farbe des Temperatur-Textfeldes ist grau in AGC EIN. Es ist nicht möglich, den Messbereich innerhalb der Einstellung AGC Ein zu ändern.**
- **③ Also sollte AGC ausgeschaltet sein, um den Messbereich zu ändern.**
- **④ Um AGC ON (EIN) in AGC OFF (AUS) zu ändern, braucht man einfach nur den Messbereich-Anzeigebalken 2 Sekunden lang gedrückt halten. Es handelt sich um eine Umschaltfunktion.**

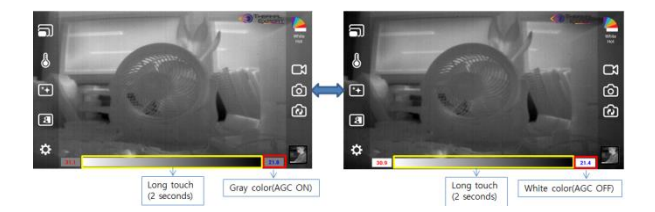

**⑤ Man kann die Temperatureinstellung mit Hilfe der berührungssensitiven Messbereichsanzeige ändern und nach links oder rechts ziehen. Wenn man nach links zieht, wird der Min./Max.- Wert erhöht. Wenn man nach rechts zieht, wird der Min./Max.-Wert reduziert.**

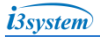

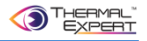

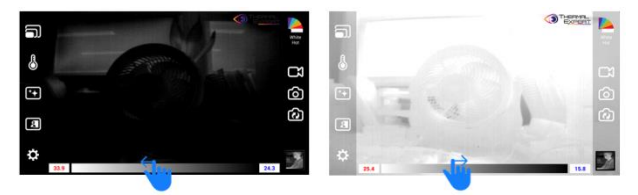

- **⑥ Wenn Sie nur den Min.-Wert ändern möchten, müssen Sie das Max.- Textfeld berühren.**
- **⑦ Danach erscheint das Schloss-Symbol auf der rechten Seite des Max.-Textfeldes. Es bedeutet, dass der Maximalwert fest ist und der Minimalwert geändert werden kann.**

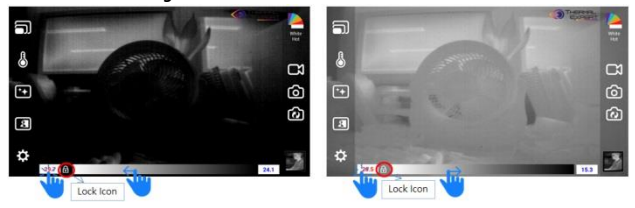

- **⑧ Wenn Sie nur den Max.-Wert ändern möchten, müssen Sie das Min.- Textfeld berühren.**
- **⑨ Danach erscheint das Schloss-Symbol auf der linken Seite des Min-Textfeldes. Es bedeutet, dass der Minimalwert fest ist und der Maximalwert geändert werden kann.**

 $i3$ system i3system, Inc. **Intelligentes Bild- und Informationssystem**

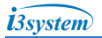

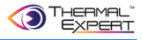

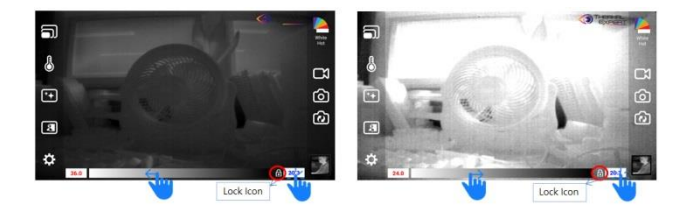

#### **4.10 Allgemeine Einstellungen**

- **① Allgemeine Einstellungen zur Speicherung von Bild und Video, sowie Temperatur**
	- Bild
		- nur das Wärme-Bild (Thermal Image Only): nur das Wärmebild speichern.
		- Wärme- & sichtbares Bild (Thermal & Visible Image): speichert sowohl das Wärme- als auch das sichtbare Bild.
		- Wärme- & sichtbares Bild & Temperatur (Thermal & Visible Image & Temperature): Speichern des Wärmebildes mit Temperaturdaten und gleichzeitig des sichtbaren Bildes
		- Video
		- Wärme-Video (Thermal Video): speichert nur das Wärme-Video.
		- Wärme-Video & sichtbares Video (Thermal Video & Visible Video): speichert sowohl das Wärme- als auch das sichtbare Video

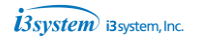

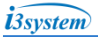

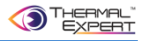

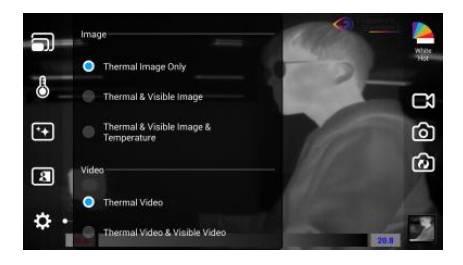

#### **② Temperaturanzeige und Temperaturkalibrierfunktion**

- Temperature Unit (℉, ℃): Fahrenheit, Celsius zur Temperatur-Auswahl
- Temperaturkalibrierung: Temperaturkalibrierung Ein/Aus.

(Durch die Einstellung dieser Option kann der Benutzer die anfängliche Temperaturkalibrierung direkt nach dem Einschalten ein- oder ausschalten.)

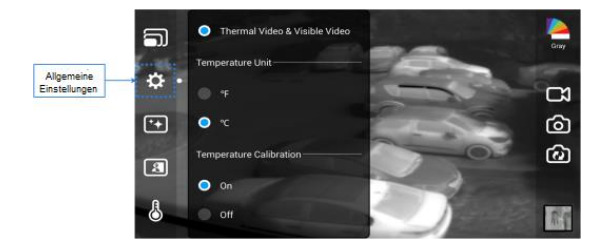

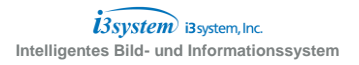

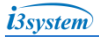

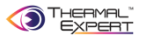

#### **③ Einstellung des Ausgangsbildes bei Kameraposition**

- Spiegel-Ansicht (Mirror Viewer): links und rechts umkehren.
- umgedrehte Ansicht (Flip Viewer): oben und unten umkehren

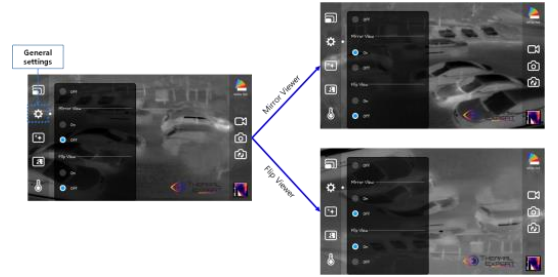

#### **④ Bildverarbeitung**

AGC (Automatic Gain Control) - Automatische Verstärkungsregelung

- a) Automatische Steuerung des Bildkontrastes.
- b) Dies erhält die Farbabstufung durch Nivellierung der Helligkeit basierend auf auf der Intensität der Strahlung.

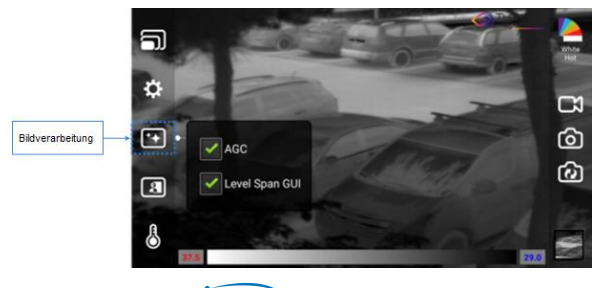

i3system i3system, Inc. **Intelligentes Bild- und Informationssystem**

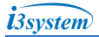

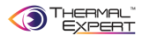

#### **⑤ Synthese von Wärmebild- & Sichtbarer Darstellung**

- Darstellung des Wärme- und des sichtbaren Bildes auf verschiedenen Wegen.
- 5 Möglichkeiten zur Synthese der Wärme- und sichtbaren Bilder. (50:50, 2-fach, Überlagerung, Variable Ansicht, und Sichtfensteranpassungs-Ansicht)

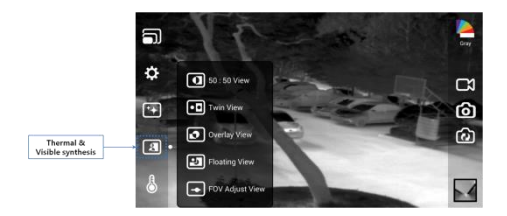

- Sie können sowohl das Wärme- als auch das sichtbare Bild in zwei Hälften des Bildschirms anzeigen, um sie bequem vergleichend betrachten zu können.

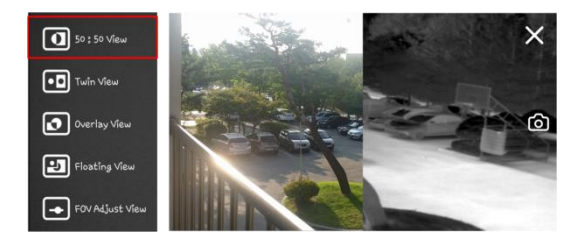

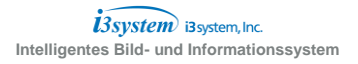

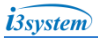

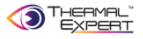

- Das Wärme- und das sichtbare Bild beide in Originalgröße auf dem Bildschirm anzeigen.

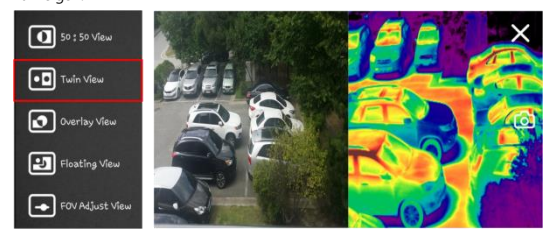

- Überlagern des Wärme- und des sichtbaren Bildes. Zeichnen Sie eine rechteckige Form auf dem Bildschirm, und das Wärmebild wird im gewählten rechteckigen auf dem sichtbaren Bild angezeigt.

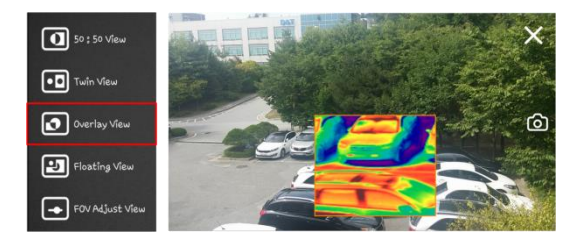

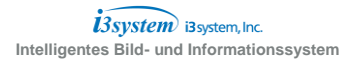

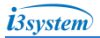

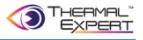

- Wählen Sie dieses Menü, um das kleine sichtbare Bild wird auf dem Wärmebildschirm anzuzeigen.

Man kann das kleine sichtbare Bild durch Ziehen mit den Fingerspitzen überall hin verschieben.

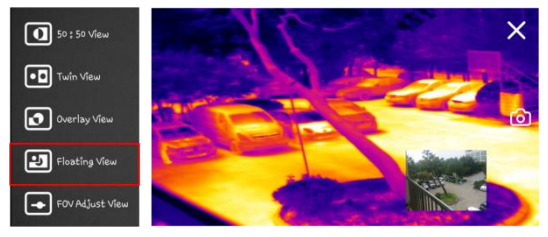

- Dieses Menü kann das Sichtfeld (FOV) des sichtbaren Bildes so einstellen, dass es zum Wärmebild passt.
- Man kann das Sichtfeld (FOV) des sichtbaren Bildes durch Scrollen nach unten einstellen (Der Bildschirm wird mit dem Wärme- und dem transparenten

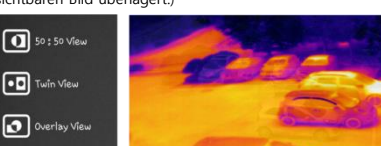

sichtbaren Bild überlagert.)

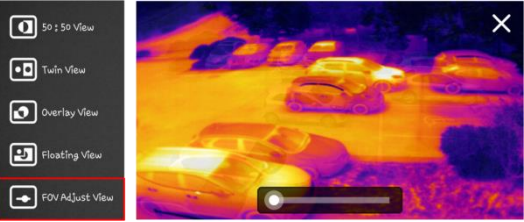

 $i3$ system i3system, Inc. **Intelligentes Bild- und Informationssystem**

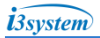

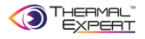

#### **⑥ Temperaturmessung**

- 'Thermal Expert' stellt verschiedene Temperaturmessverfahren zur Verfügung. (Punkt, Min./Max., Linie, Rechteck, Kreis, Alarm, Einstellen des Emissionsgrades)
- Der Benutzer kann die Temperatur für den ausgewählten Punkt und Bereich messen.

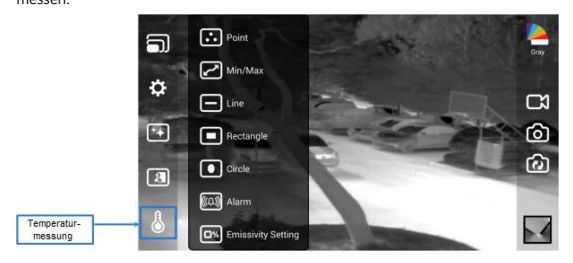

- Punkt : Markieren oder wählen Sie einen bestimmten Punkt auf dem Bildschirm für 2 oder 3 Sekunden lang aus, und die Temperatur wird angezeigt (Punkt 1~5 oder maximal 5 Punkte).

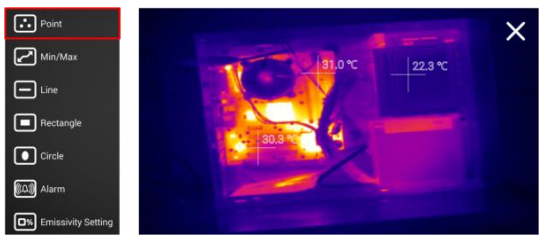

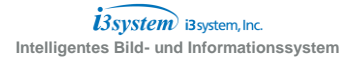

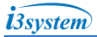

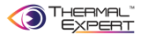

- Min./Max. : Wählen Sie dieses Menü, um die Min.- und Max.-Temperatur gleichzeitig in Echtzeit anzuzeigen.

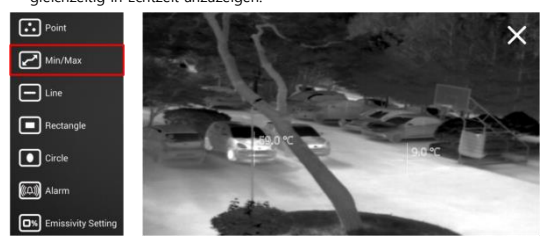

- Linie: Zeichnen Sie eine horizontale Linie, um das Temperaturprofil mit

Durchschnitts-, Maximum- und Minimaltemperatur anzuzeigen.

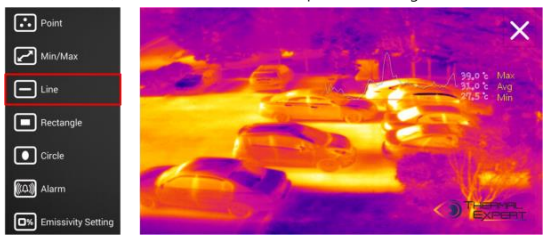

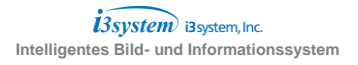

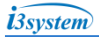

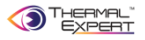

- Rechteck: Zeichnen Sie eine Rechteckform, um Maximum-, Durchschnitts- und Minimum-Temperatur anzuzeigen. Der höchste Temperaturpunkt ist im Rechteckbereich zu sehen.

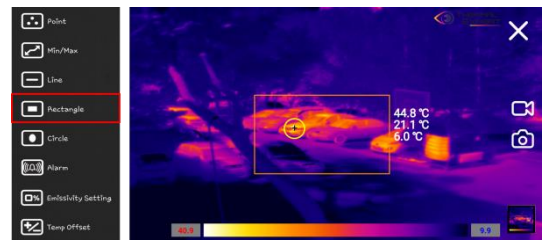

- Kreis: Zeichnen Sie eine Kreisform um Maximum-, Durchschnitts- und Minimum- Temperatur anzuzeigen.

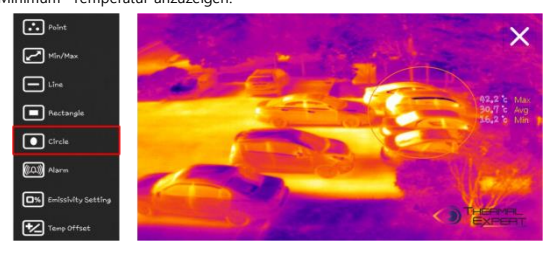

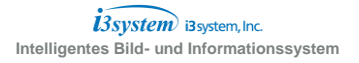

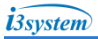

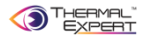

#### - Alarm

- a) Wählen Sie dieses Menü und stellen Sie die Schwellen-Temperatur ein. Es kann den Punkt mit roter Farbe anzeigen, an dem die Temperatur über dem Sollwert liegt, und die maximale Temperatur anzeigen sowie einen Alarm auslösen.
- b) Wenn der Benutzer eine rechteckige Form auf dem Bildschirm zeichnet, wird diese Funktion im ausgewählten Bereich ausgeführt.

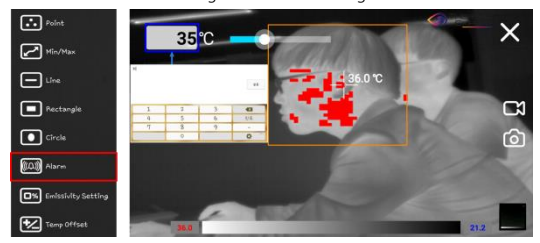

- Emissionsgrad-Einstellung: Geben Sie den Emissionsgrad des Zielobjekts ein oder berühren Sie den Balken.

Die Temperatur wird anhand des eingegebenen Emissionsgrades berechnet.

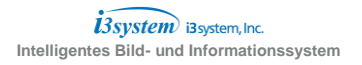

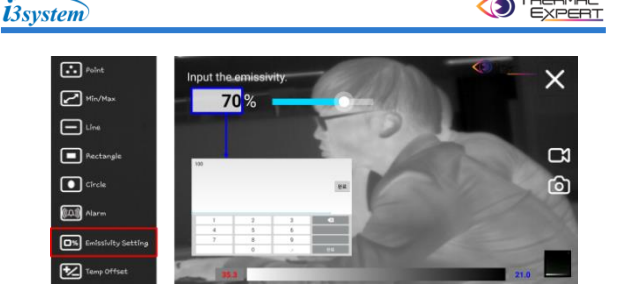

- Berichts-Funktion
	- a) Wählen Sie das Bild im Ansichtsbereich der Anwendung und betätigen die PDF-Schaltfläche. Der Berichtersteller wird gestartet.
	- b) Geben Sie den Titel, das Datum, den Ort der Umgebungstemperatur und den Kommentar ein, und klicken Sie dann auf die Schaltfläche Speichern. Die PDF-Datei wird erstellt.

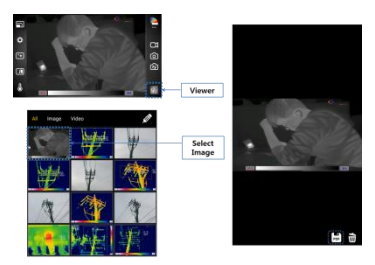

< In the case of selecting image >

c) PDF-Dateiordner: i3cam/PDF, PDF-Dateiname: day\_time.pdf

 $i3$ system i3system, Inc. **Intelligentes Bild- und Informationssystem**

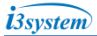

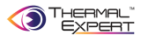

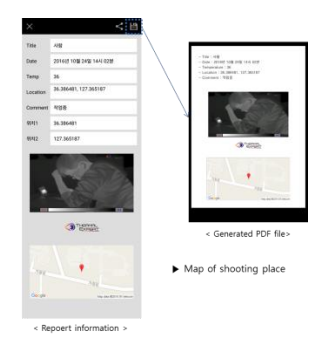

d) Video – Vorgehensweise wie beim Speichern eines Bildes.

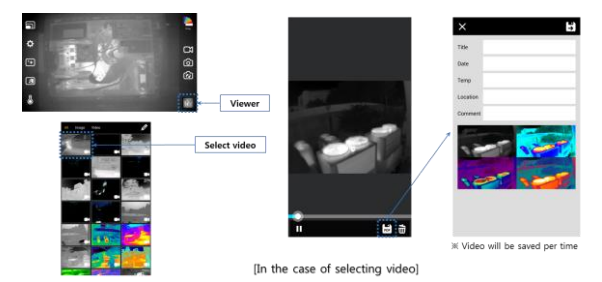

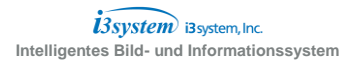

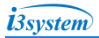

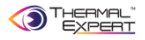

### **5. Objektiv-Spezifikationen**

## **5.1. Leistung des Objektivs**

① Erfassen (Detect), Erkennung (Recognize) und Identifizierung (Identify) des menschlichen Ziels für jede Linse (DRI-Karte).

# **5.1.1 QVGA**

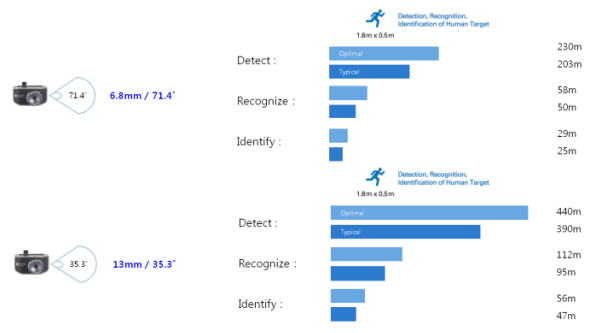

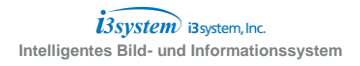

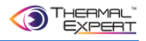

## **5.1.2 VGA**

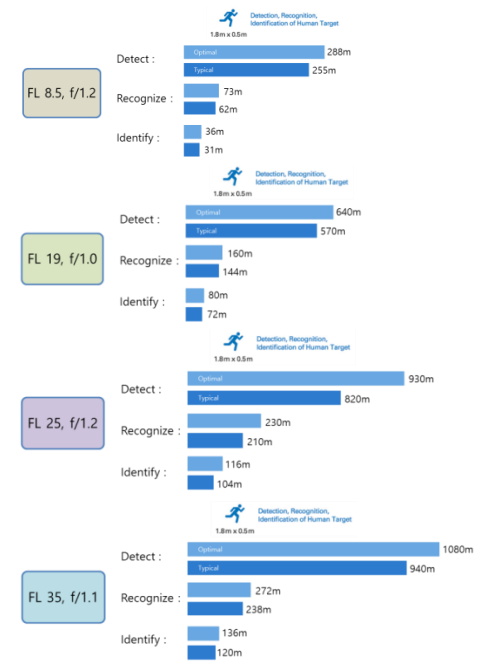

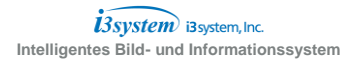

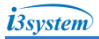

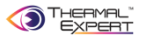

#### **6. Kontakt und Anschrift**

**6.1 Distributor Kontakt Europa**

**Voltagezone Electronics e.U. Rossmanngasse 20a 8010 Graz Austria/Europe Phone: +43 (0) 677 621 82 555 e-mail: info@thermalexpert.eu Webseite: [www.thermalexpert.eu](http://www.thermalexpert.eu/)**

#### **6.1 Hersteller Anschrift**

**i3system, Inc, \_ Jang-Dong 26-32, Gajeonbuk-ro, Yuseong-gu, Daejeon, 34113 Republik Korea Webseite: www.i3-thermalexpert.com**

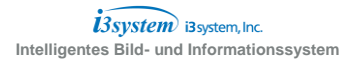